## **Import Jobs**

## **Pre-Conditions:**

- **Customer Addressbook** and **Service Location** have been imported successfully.
- Use the **Jobs** template with the columns in the table below**.** We need the **Customer ID and Service Location ID**  $\bullet$ from the previous import. For the current import, we need the Job ID and Description.
- Note that Job ID must be filled out. If they don't have Job ID information, they have to generate their own IDs.
- If Job ID is not needed from their end or if Job Tasks, Invoice, and Addressbook Equipment is not linked to a Job for future import, then leave it blank.
- The file should not have duplicate records. If it does, please note that they will be imported separately.
- $\bullet$ Check for bad data in the file in the Description, Start, and End Time columns. Bad Data can cause an unsuccessful import.
- Make sure to delete the column names before you import them into Industrack. Otherwise, it will cause issues during the import.

## **Job Import Template**

Note that columns with (asterisk) **\*** are required.

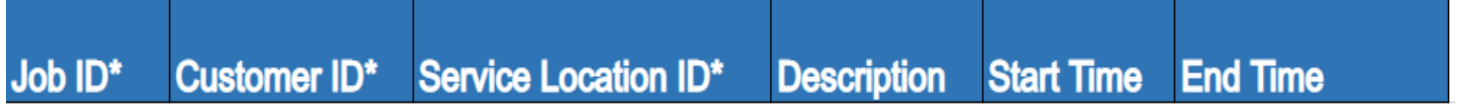

## 1. Go to Settings > Integrations > Import List > ACTIONS > **Import Jobs**.

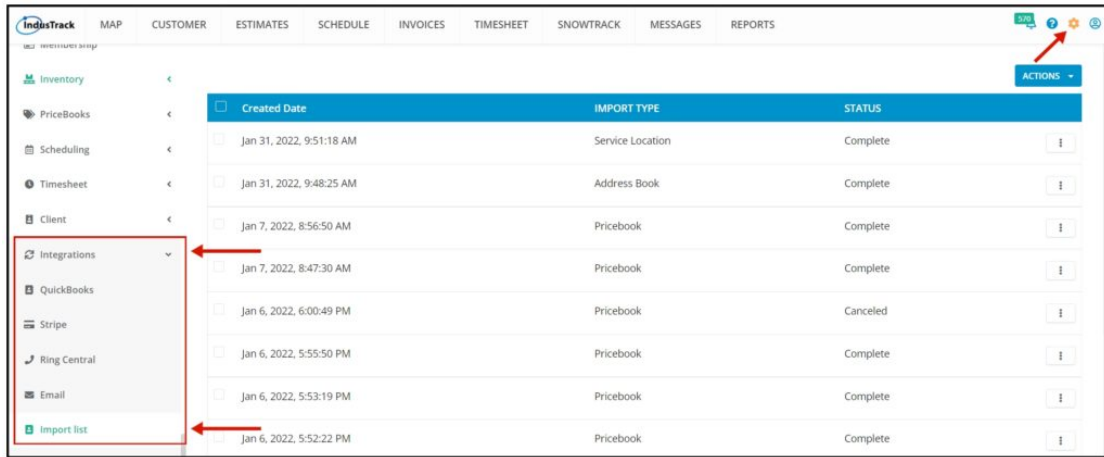

2000 IndusTrack MAP CUSTOMER ESTIMATES SCHEDULE **INVOICES** TIMESHEET SNOWTRACK MESSAGES REPORTS M. Inventory  $ACTIONS +$ + Import Address Books **IMPORT TYPE Created Date** PriceBooks + Import Service Location lan 31, 2022, 9:51:18 AM Service Location Complete **曲 Scheduling**  $+$  Import Jobs **O** Timesheet lan 31, 2022, 9:48:25 AM Address Rook Complete Import Job Tasks **B** Client Jan 7, 2022, 8:56:50 AM Pricebook Complete + Import AddressBook Equi ₿ Integrations Jan 7, 2022, 8:47:30 AM Pricebook Complet **L** Import Services **D** QuickBooks Jan 6, 2022, 6:00:49 PM Pricebool  $\equiv$  Stripe + Import Inventory Part Jan 6, 2022, 5:55:50 PM Pricebook Complete  $J$  Ring Centra + Import Equipment **B** Email Jan 6, 2022, 5:53:19 PM Pricebook Complete + Import Pricebook **B** Import list + Import AddressBook No Jan 6, 2022, 5:52:22 PM Pricebook Complete

On the Import List Page click on Actions, and on the drop-down select **Import Jobs**.

2. An Import Jobs window will pop up. Select your Timezone, Click Upload and select the correct Excel file to be imported.

7/24/23, 4:47 AM Knowledgebase

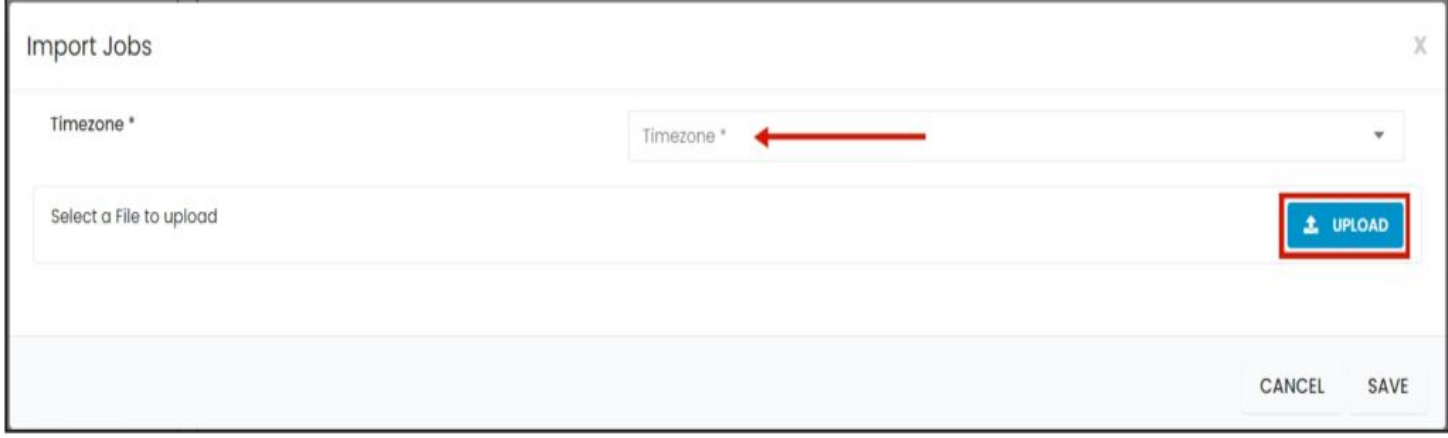

3. Map the corresponding column names in the file then click **Save**.

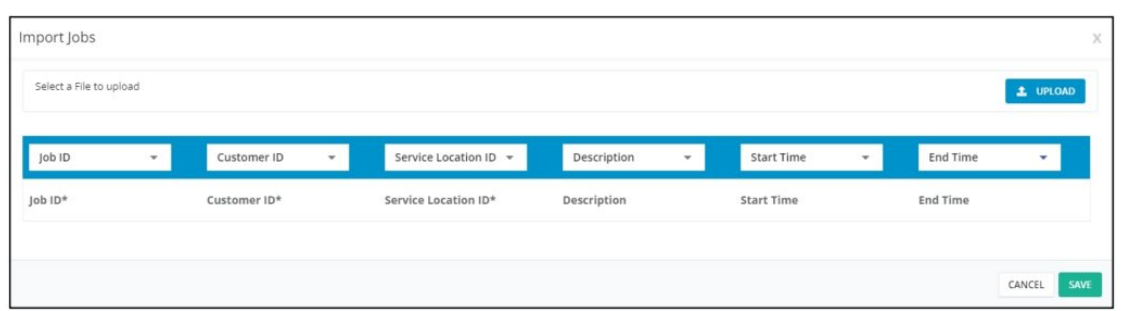

4. After the file has been uploaded, the status should be **COMPLETE**. To verify if the upload is successful, **click on the 3 dots beside status and click details.**

Note that if the Data has thousands of records, it may take a while for the status to change into COMPLETE.

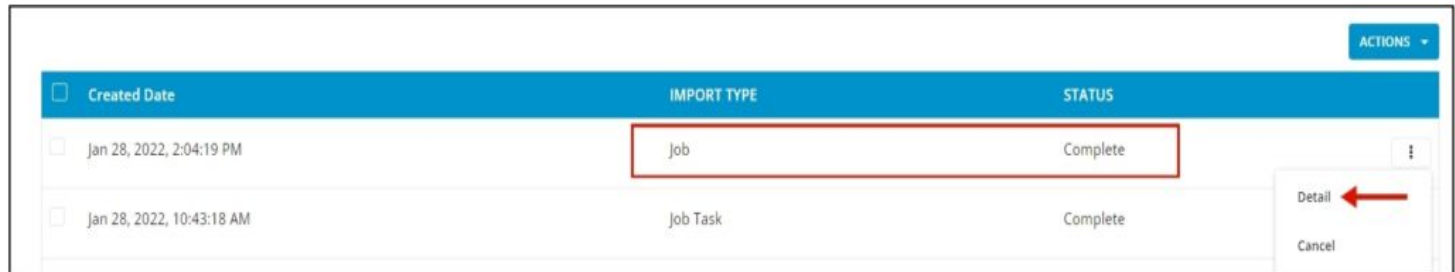

5. By clicking on **details**, if all rows were successfully imported you should be able to see it here. The number of **All Rows** and the **number of successful** rows should match.

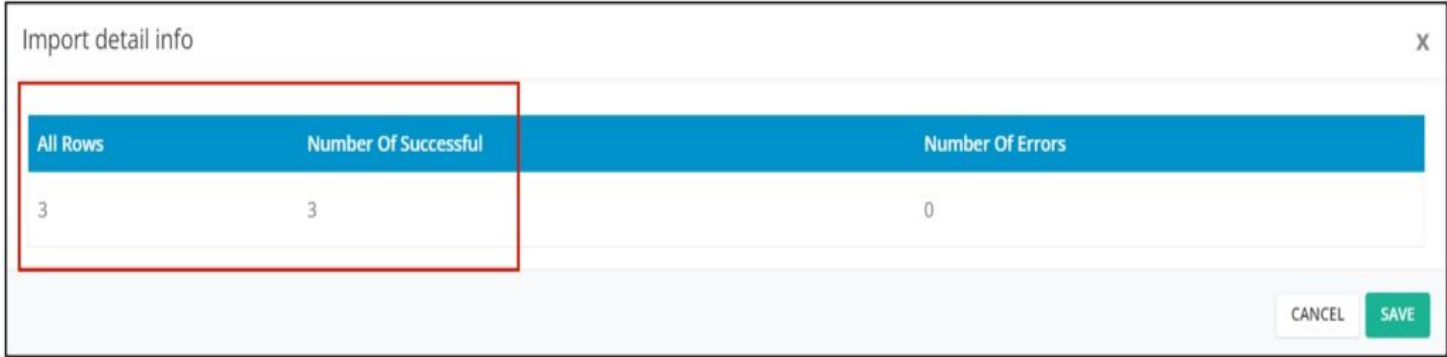

6. If all Rows were successfully imported, do a spot check in the Customer Module> select certain customer> job tab, and verify the information imported is ACCURATE.

7. I If unsuccessful, rows with the error will not be uploaded and the number of successful rows will not be the same as the total number of rows in the file. This is what happens if you import files with Bad Data.

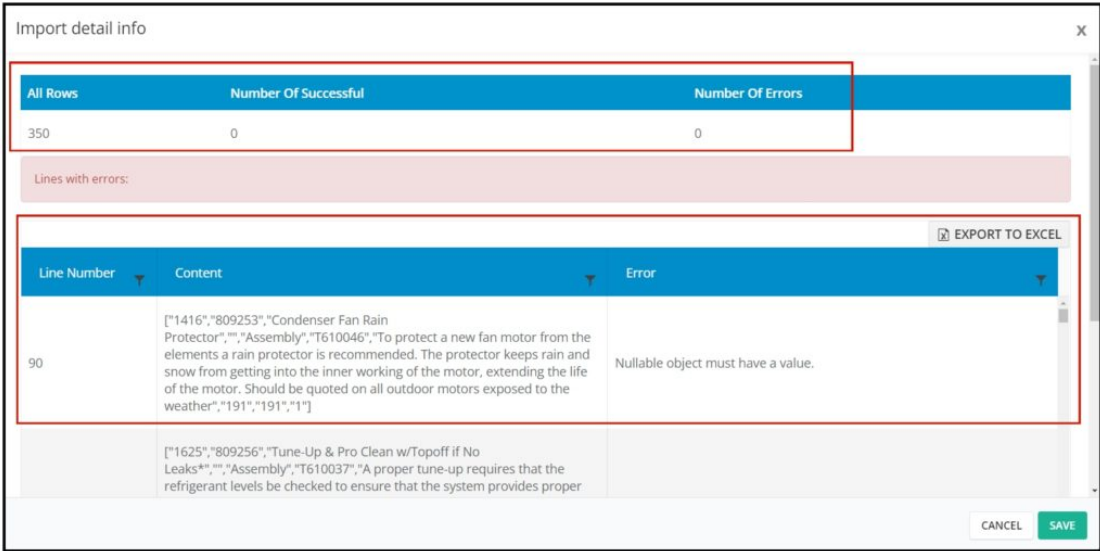

8. You will be able to see the line number in your file where the error is located and the line's content. The detail of the error is also explained in the error tab.

9. You can export the error detail to excel and determine what is causing the error.

10. After the error is determined, edit your Addressbook File remove bad data then reimport back again.